**NGL** 

**English for Academic Purposes** 

# Learn – Introduction

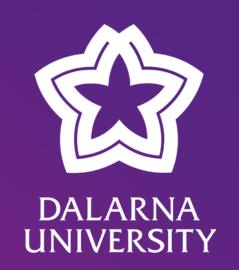

# **User Account**

#### **USER ACCOUNT**

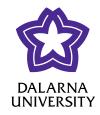

## **Create Your User Account**

- You need to create a user account (electronic identity), which will allow you access to a number of online services that will facilitate your daily life as a student here at the University.
- The same user name will work everywhere:
  - Learning Platform (Blackboard Learn)
  - E-mail
  - Wifi (<u>www.wifi.du.se</u>)

#### https://activate.du.se/?culture=en-US

http://www.du.se/en/study-at-du/international-students-applications-admissions-and-registration/registration-and-roll-call/#registration

#### **USER ACCOUNT**

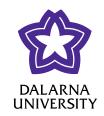

## **Create Your User Account**

• First, order a "Key" by emailing <a href="mailto:support@du.se">support@du.se</a>. Write:

"I am a new international student and would like a key (nyckel)".

- Include your name and date of birth. You will receive a response by email.
- Once you receive the "Key", you need to create a new electronic identity (user account).

#### How to create your account

- Visit <u>www.activate.du.se</u>
- Choose "New Electronic Identity", then "Key"
- Enter the "Personal Code No" found on your Notification of Selection Results and the "Key" you received via e-mail.

http://www.du.se/en/study-at-du/international-students-applications-admissions-and-registration/registration-and-roll-call/#registration

# Learn

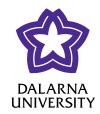

## Learn

(Blackboard) Learn is our net-based learning platform where you can find information about all your courses.

https://learn.du.se/

When you have registered for the course you will gain access to more folders than what is available when you are logged in as a guest.

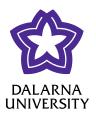

## **Course Room Structure**

#### **Start page**

- General information about the course
- Shows the latest announcements
- Shows upcoming assignments

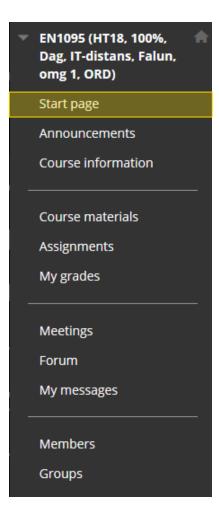

Katarina Lindahl 2018-09-10

0 0

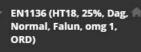

Start page

Announcements

Course information

Course materials

My grades

Meetings

Forum

My messages

Members

Groups

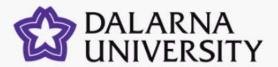

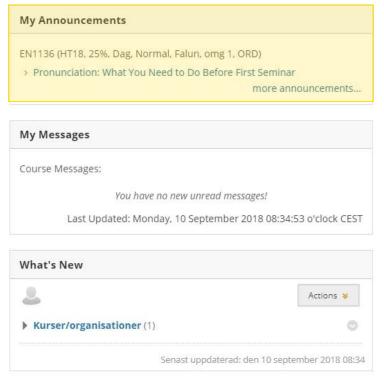

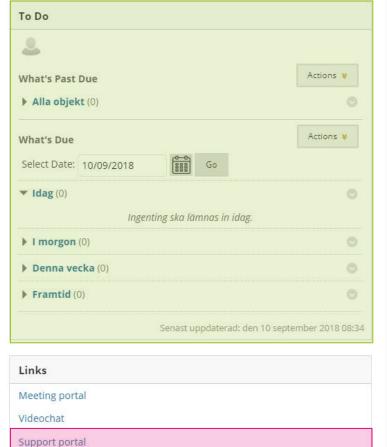

Example of a start page on Learn.

Instructions for Learn

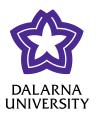

## **Course Room Structure**

#### **Announcements**

- Course messages and announcements from your teachers
- Check them every day

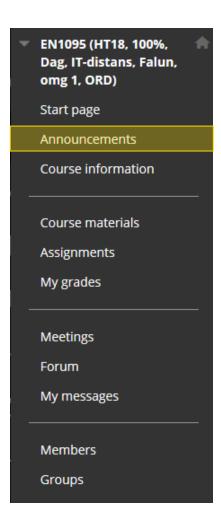

Katarina Lindahl 2018-09-10

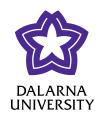

## **Course Room Structure**

#### **Course information**

- Information about the course
  - Course plan, course guide, schedule, literature list and previous course evaluations

EN1095 (HT18, 100%, Dag, IT-distans, Falun, omg 1, ORD) Start page Announcements Course information Course materials Assignments My grades Meetings Forum My messages Members Groups

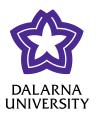

## **Course Room Structure**

#### **Course materials**

- Materials used in the course
  - Literature (PDFs), recorded lectures, links, seminar content

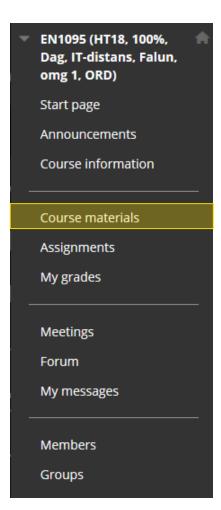

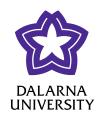

## **Course Room Structure**

### **Assignments**

• Where you hand in larger assignments

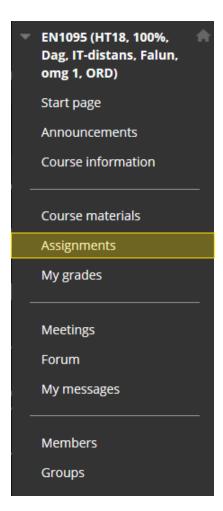

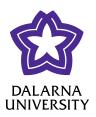

## **Course Room Structure**

#### My grades

- Your grades on assignments and where you can find feedback from your teachers
- Learn uses points, that will have to be translated to grades. Sometimes you can see the grade directly, sometimes just the points.
  - Usually 0-2 points

**0** U / fail

1 G/pass

2 VG / pass with distinction

EN1095 (HT18, 100%, Dag, IT-distans, Falun, omg 1, ORD) Start page Announcements Course information Course materials Assignments My grades Meetings Forum My messages Members Groups

#### My Grades

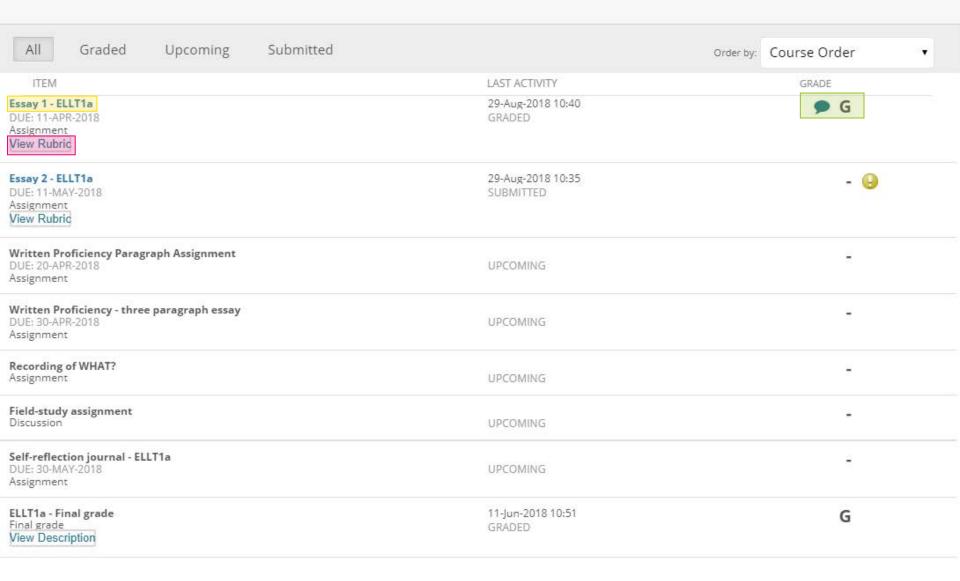

Exempel på "mina resultat" i en engelskspråkig kurs.

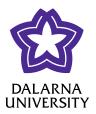

## **Course Room Structure**

#### Meetings

• A tool for online seminars and meetings

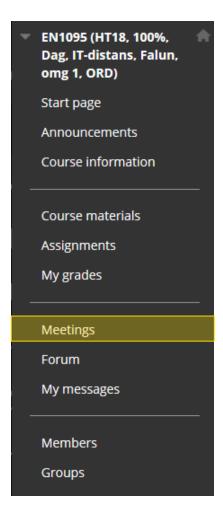

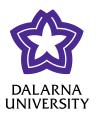

## **Course Room Structure**

#### **Forum**

• Discussion forum for the entire course. Everyone in the course can read and write in this larger forum.

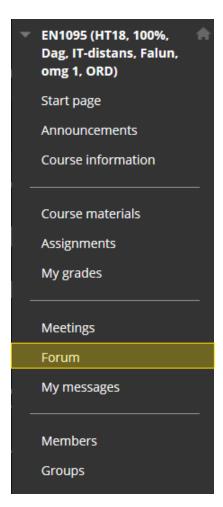

Katarina Lindahl 2018-09-10

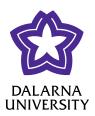

## **Course Room Structure**

#### My messages

- A messaging function on Learn
  - It is not connected to the regular student or teacher e-mail
  - Check with your teachers how they would like to be contacted

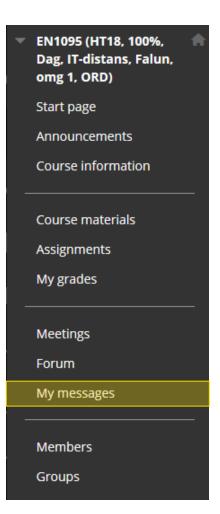

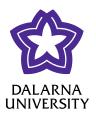

## **Course Room Structure**

#### **Members**

• A list of all the participants in the room and their e-mail adressess.

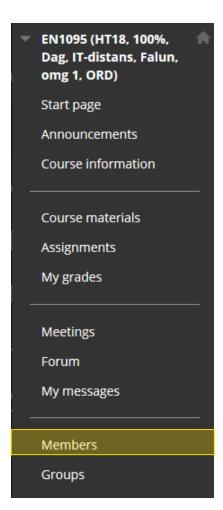

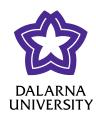

## **Course Room Structure**

#### Groups

• Groups you belong to or groups you can join.

• Sometimes teachers will split you up into groups, and sometimes you can sign up for

a group yourself.

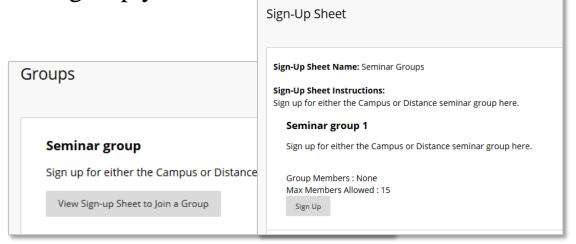

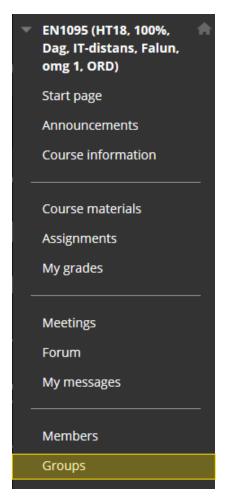

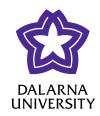

## **Course Room Structure**

#### My groups

- Direct links to groups you are a part of
- Every group has access to different group tools
  - (For example: file exchange, group blogs, group discussion boards, group wiki and e-mail)

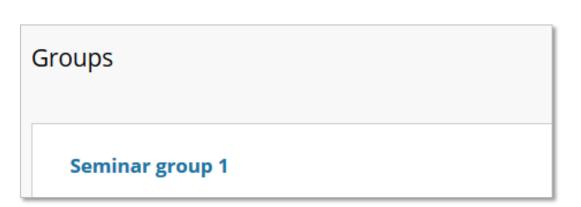

My Groups

Distance group

Group Discussion Board

Send Email

Group Homepage

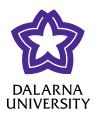

| FORUM                          | DESCRIPTION                                                                                                    | TOTAL<br>POSTS | UNREAD<br>POSTS                   | UNREAD REPLIES<br>TO ME  | TOTAL<br>PARTICIPANTS |
|--------------------------------|----------------------------------------------------------------------------------------------------|----------------|-----------------------------------|--------------------------|-----------------------|
| Sem 3                          | Seminar 3 - Pre seminar assignment - Vocabulary  You have to create a thread in this forum before you can read the other posts. Create a thread and paste your text here, you can not upload a file. You are very welcome to respond to each other's posts and comment on what other groups have written. | 6              | 6                                 | 0                        | 6                     |
| Sem 4 - Pre-seminar assignment |                                                                                                    | 2              | 2                                 | 0                        | 2                     |
| Sem 5 - Pre-seminar assignment |                                                                                                    | 4              | 4                                 | 0                        | 4                     |
| Field-study assignment         |                                                                                                    | 20             | 20                                | 0                        | 18                    |
|                                |                                                                                                    | С              | Displaying <b>1</b> to <b>4</b> o | f <b>4</b> items Show Al | Edit Paging           |

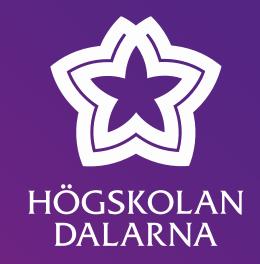

## Support

023-77 88 88

www.du.se/support